# **Quizizz**

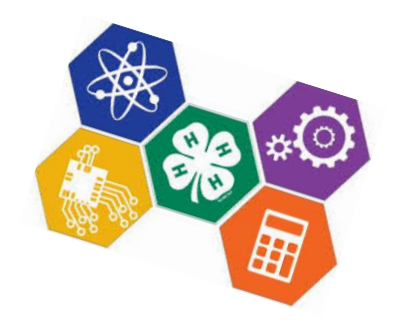

## **Getting Started**

\***Teachers go to www.quizizz.com**. (You DO NOT have to have an account to play a Quizizz, but you must have an account to create and save a Quizizz of your own.)

-Click on "Get Started!".

-Search for a game.

-Select it and click on "Play".

-Select your options while students sign in.

-Click on "Proceed" to begin.

#### \***Students go to join.quizizz.com**.

-They enter a game code to join a game.

-They enter their names.

-They complete the quiz at their own pace.

### **Creating a Quizizz**

\*Go to www.quizizz.com and select "Get Started!". If you don't see an option to join, choose "Log In" in the upper right corner. Then choose "Sign Up!" to create your account.

\*After logging in, you can choose "Create your own quiz" from the center of the screen or choose "Create" from the top menu bar.

\*Type in your questions and answers.

-Upload a picture if you wish.

-Be sure to choose a correct answer.

-Add questions with the "+ New Question" button.

-Choose "Finish" when done.

-Choose a grade  $level(s)$  and enter tags.

#### **Data options**

\*You will see real-time data on your screen as students complete questions.

\*Be sure to "Save Data" at the end of the game if you want to keep the results.

\*You can see game data at any time by going to "My Reports" in the top menu bar.

\*You can see individual student data and percentages by downloading a spreadsheet from the reports page.

### **Differences between Kahoot! and Quizizz**

-Students see the questions on their devices...you do not have to project it to play.

-Students work at their own individual paces, although questions are still timed.

-Students see the correct answer on their screens and can review the answers at the end.

-Students see memes after each question completed (unless you turn off this option.)

-Student name will be remembered on the device so they do not have to enter it each time.